# **Managing Sets & Categories**

Updated: September 29, 2014

This document will walk you through:

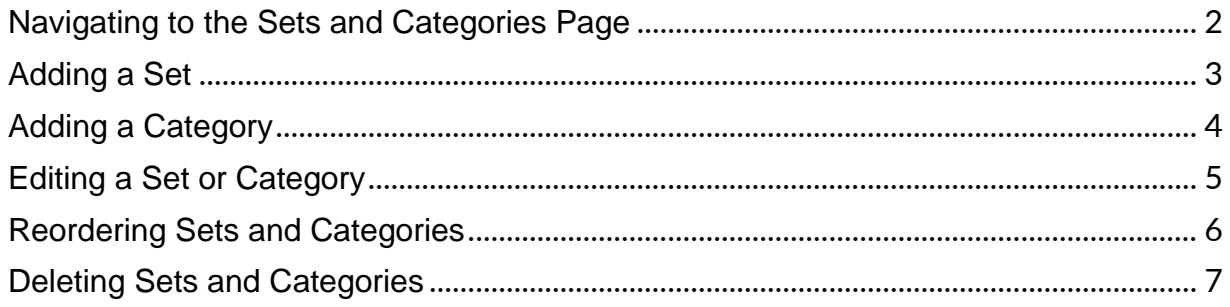

#### <span id="page-1-0"></span>Navigating to the Sets and Categories Page

- 1. Hover over Resources.
- 2. Click Sets / Categories (new).

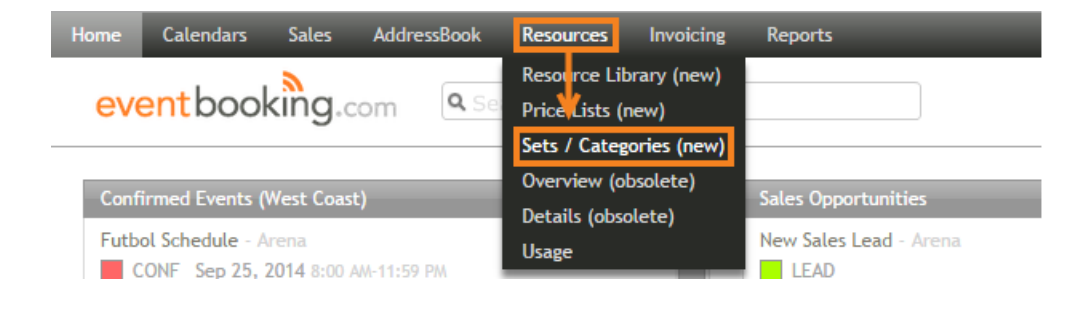

# <span id="page-2-0"></span>Adding a Set

1. Click Add Set.

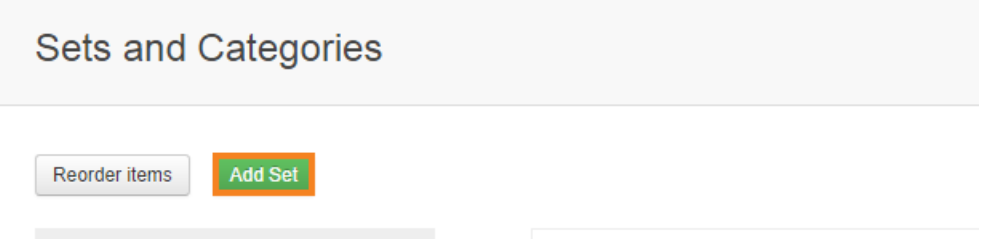

- 2. Type a name for the set. \*Required
- 3. Select a GL account from the drop-down. For more information on GL accounts, please see the full [article.](http://helpdesk.eventbooking.com/hc/en-us/articles/202370195)
- 4. Type any special instructions for invoices containing resources from this set.
- 5. Check any taxes, discounts or charges that should be applied by default to resources in this set. For more information on multipliers, please see [the full article.](http://helpdesk.eventbooking.com/hc/en-us/articles/201660929)
- 6. Click Save.

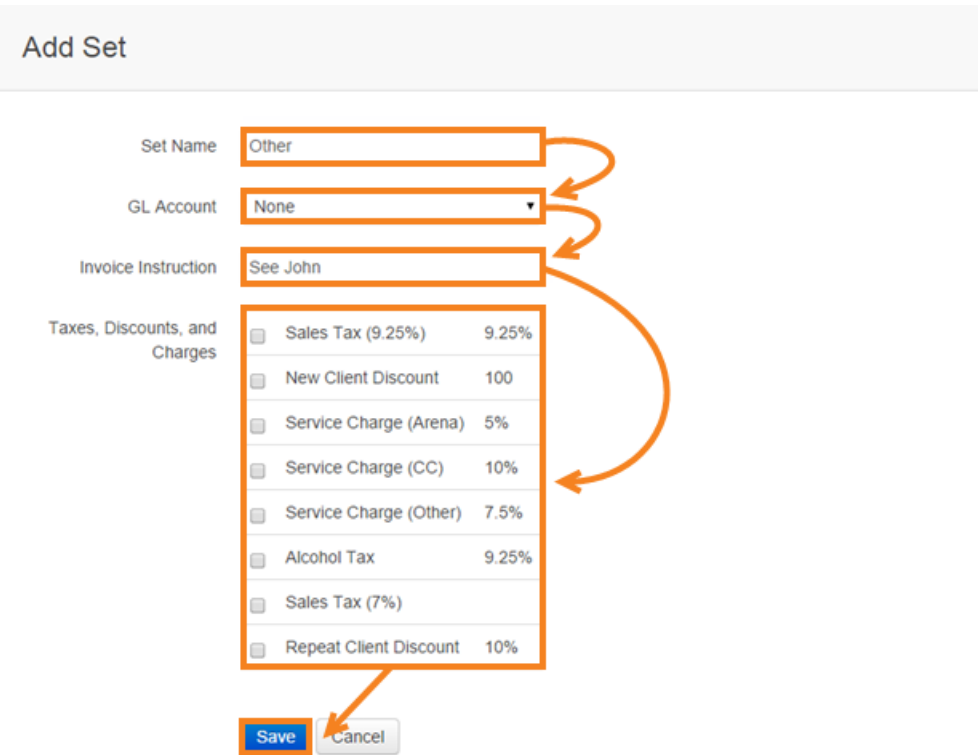

#### <span id="page-3-0"></span>Adding a Category

- 1. Click the set or category under which you would like to add a category.
- 2. Click Add Child Category.

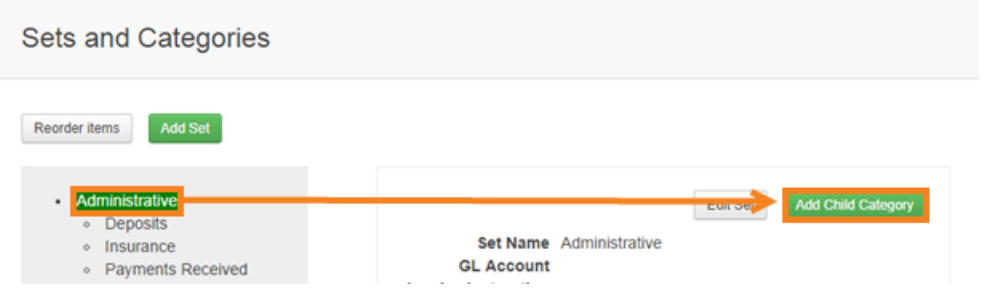

- 3. Type a name for the category. \*Required
- 4. Select a GL account from the drop-down. For more information on GL accounts, please see the full [article.](http://helpdesk.eventbooking.com/hc/en-us/articles/202370195)
- 5. Type any special instructions for invoices containing resources from this category.
- 6. Check any taxes, discounts or charges that should be applied by default to resources in this set. For more information on multipliers, please see [the full article.](http://helpdesk.eventbooking.com/hc/en-us/articles/201660929)
- 7. Click Save.

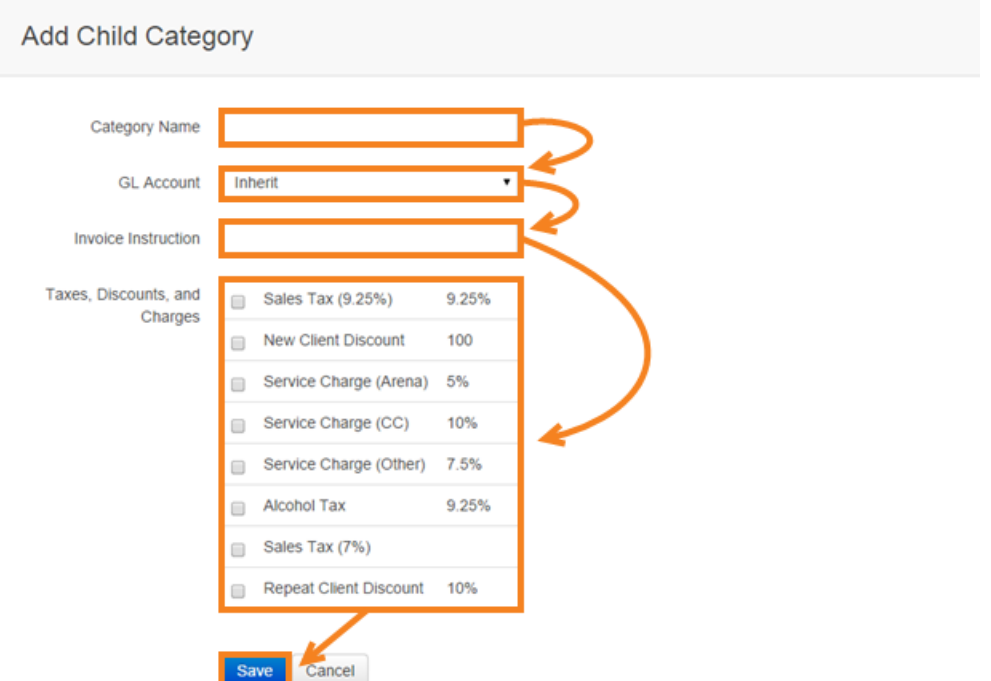

# <span id="page-4-0"></span>Editing a Set or Category

- 1. Click the set or category you would like to edit.
- 2. Click Edit Set or Edit Category.

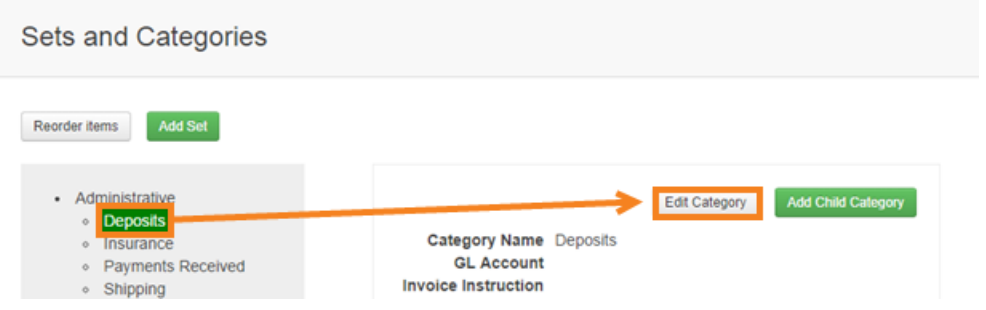

- 3. Edit or remove any of the set's or category's information. \*Sets and categories are required to have a name.
- 4. Click Save.

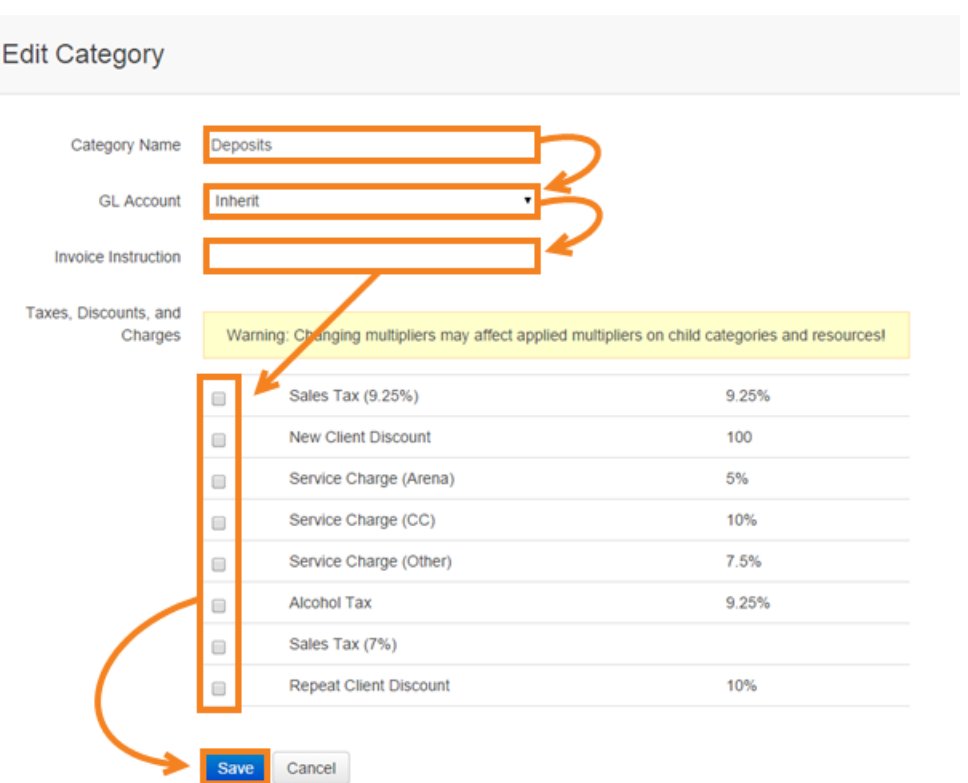

## <span id="page-5-0"></span>Reordering Sets and Categories

1. Click Reorder items.

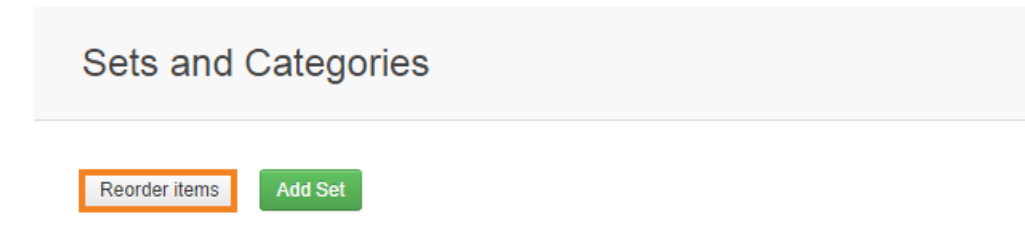

- 2. Drag the set and category names to reorder them on the list. Please note that you cannot use this feature to move categories from one set or category to another, only to reorder them in their current set or category.
- 3. Click Done.

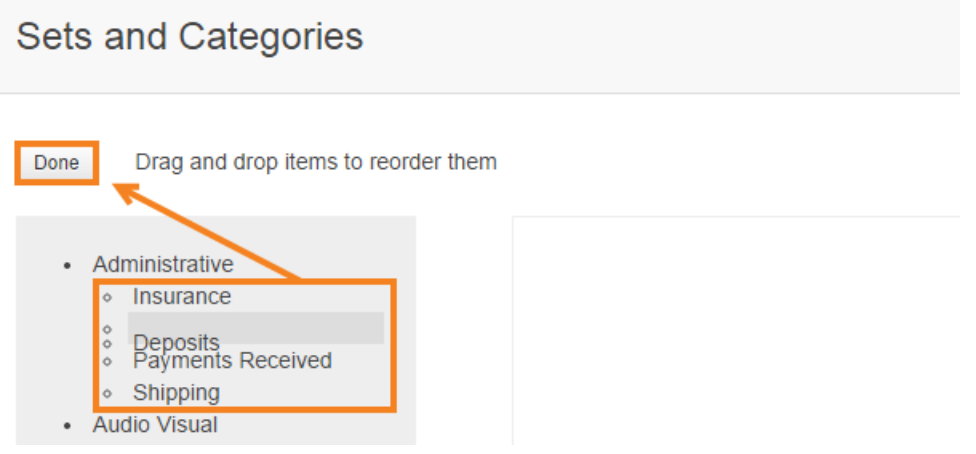

## <span id="page-6-0"></span>Deleting Sets and Categories

- 1. Click the set or category you want to delete.
- 2. Click the down arrow next to Edit Set or Edit Category.

Note: if the set or category has any categories or resources in them, they will not have this down arrow. Sets and categories must be empty before they can be deleted.

3. Click Delete Set or Delete Category.

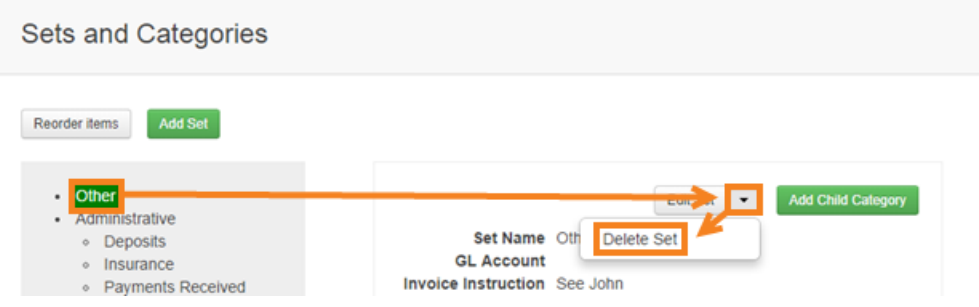

4. Click OK to confirm that the set or category should be deleted.

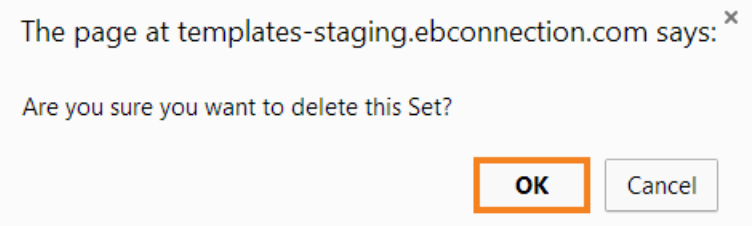